# BHP Billiton - Mt Arthur Inductions Pegasus Safety Inductions Booking Portal User Guide Booking Inductions for Contractor Administrator

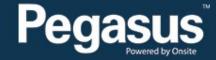

### Safety Inductions Booking Portal

### A Home

change server

app9

03-May-2016 12:44

#### Welcome

Here you may

- Apply for registration of your company with Pegasus Safety and, once your company has been registered,
- Book your employees into the classroom or online induction courses and they will be issued with Onsite work cards on completion

#### Register

Click the register button if you want to:

- · Find out if your company is already registered
- Apply to register your company
- Check the status of a registration application

Register

#### Login

If your company is already registered, login here if you want to:

- Book training for your employees
- Check your employee records
- · Administer your employee's Onsite work cards

Login

# Pegasus

#### Help | Terms & Conditions Privacy

# Table of Contents

Table of Contents Overview Booking the BHP Billiton Asset Induction (Contractors) 2 2 3

### For questions or assistance:

inductions@pegasus.net.au 1300 306 384

BHP Billiton Asset Induction Information Website >> http://www.nswecinductions.com.au

### Overview

Contractors who wish to work at BHP Mt Arthur Coal must complete an online Asset Induction before coming to site. The online **BHP Billiton Asset** Induction (Contractors) replaces the previous face-to-face **Mt Arthur Coal Surface Induction** for new contractors.

This induction costs \$110 including GST per person and is booked through the Pegasus Safety Inductions Booking Portal. Once the administrator has booked their employees into the induction through the portal, you will be emailed a log in to send to them so they can complete the course online. At the successful completion of the training, the employee will be issued the induction competency, now visible on their profile in the Onsite Track Easy database.

Depending on their role, contractors may also need to book their employee's into the **Maintenance Induction (Contractors Appointment OR No Appointment)** and/or **CHPP Plant Induction (Contractors Appointment OR No Appointment).** These inductions cost \$35 + GST each and are booked and completed online.

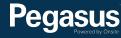

# Booking the BHP Billiton Asset Induction (Contractors)

# BHP Billiton Mt Arthur Inductions Pegasus Safety Inductions Booking Portal

Please follow this step-by-step guide to book your employees into BHP Billiton Asset induction (Contractors).

### Start in the system here >

| Pe                          | <b>Gasus</b><br>Powered by Onsite                                                                                                    | Safety Inductions Booking Portal<br>TEST MODE |  |  |  |  |
|-----------------------------|----------------------------------------------------------------------------------------------------|-----------------------------------------------|--|--|--|--|
| A Hom                       | e                                                                                                    | Help   Terms & Conditions   Privacy           |  |  |  |  |
| app104<br>03-May-2016 11:47 | <section-header><section-header><section-header><section-header><section-header><list-item><list-item><list-item><section-header><section-header><section-header><section-header><section-header><section-header><section-header></section-header></section-header></section-header></section-header></section-header></section-header></section-header></list-item></list-item></list-item></section-header></section-header></section-header></section-header></section-header> |                                               |  |  |  |  |
|                             |                                                                                                    |                                               |  |  |  |  |

#### Step 1>

Login to the Pegasus Safety Inductions Booking Portal by selecting "Login."

On the login page, enter your username and password before selecting "Login."

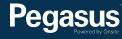

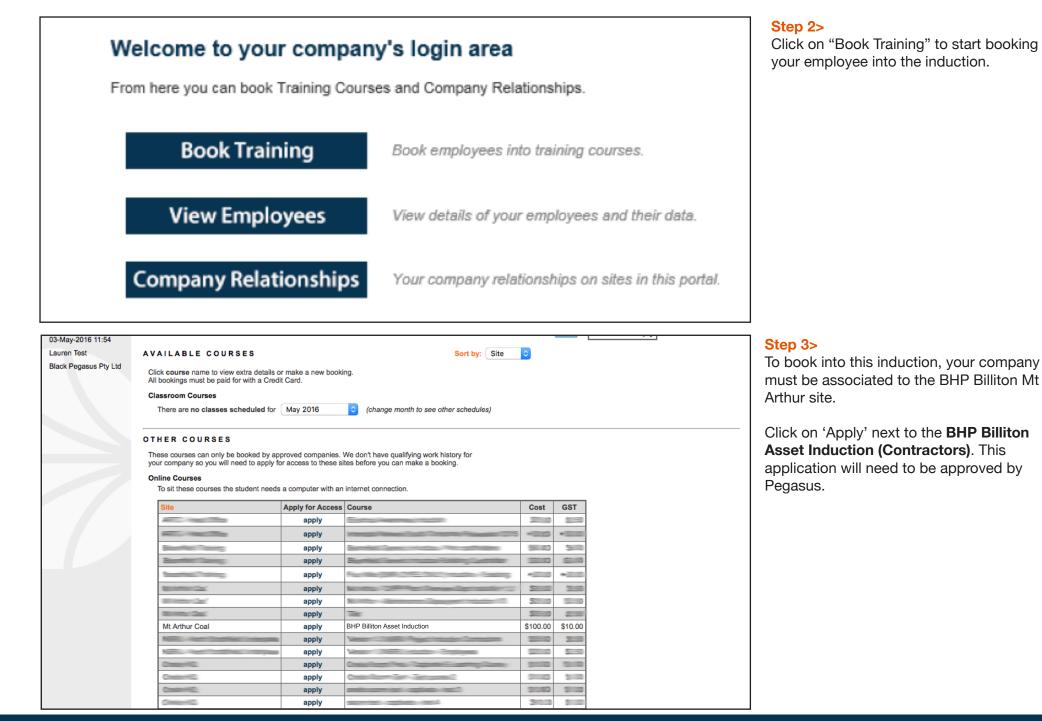

# Pegasus

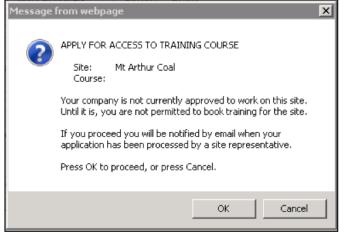

#### Step 4>

To finalise your application to be associated to the site, select "OK" when the pop up message displays.

Please note that no bookings can be made until the approval has been processed by Pegasus.

Click course name to view extra details or make a new booking. All bookings must be paid for with a Credit Card.

#### Online Courses

These online courses are available for booking until the **To Date** listed. To sit these courses the student needs a computer with an internet connection.

| Site         | Course | To Date | Cost | GST |
|--------------|--------|---------|------|-----|
| Mt Arthur Co | al     |         |      |     |
| Mt Arthur Co | al     |         |      |     |
| Mt Arthur Co | al     |         |      |     |

#### Step 5>

 $\mathbf{v}$ 

Sort by: Site

Once approval has been given, click on the course name "**BHP Billiton Asset induction (Contractors)**" to book your employee into the induction.

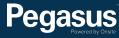

| Add Booking for<br>COMPANY DETAILS<br>Name: Mt Arthur Coal<br>Notes:<br>Site Files                                                                                                    | Tota | Step 6><br>In the Employe<br>wish to book in | ees List search field, enter the surname of the person that yon the induction and then select "Search."                                                                              |
|----------------------------------------------------------------------------------------------------|------|----------------------------------------------|----------------------------------------------------------------------------------------------------|
| COURSE DETAILS          Name:                                                                                                    |      |                                              |                                                                                                    |
| Add Booking for<br>COMPANY DETAILS<br>Name: Mt Arthur Coal<br>Notes: Site Files<br>COURSE DETAILS<br>Name: Description:<br>Cost:<br>Requirements:                                                |      | Shopping Cart<br>Total Cost: empty           | Step 7><br>If your employee does not show in the list of employees<br>returned, select "Add Employee."<br>If they do appear in the list of employees returned, select<br>their name. |
| Extra Terms:         Files:       2         Infos:       none         Back         EMPLOYEES LIST            Found 0 matches         Add Employee         Book this course for an employees list |      |                                              |                                                                                                    |
| Pegasus                                                                                                    |      |                                              | 6                                                                                                    |

Please enter fields, upload files and then submit the data (\* = mandatory) On submit this person will be booked into Test.

#### 1. Fields

| Current Data<br>Added By: |                                                   |
|---------------------------|---------------------------------------------------|
| First Name: *             |                                                   |
| Middle Name:              |                                                   |
| Last Name: *              |                                                   |
| Date of Birth: *          | 19 "dd mmm yy" or icon                            |
| Drivers Lic. Number:      |                                                   |
| Drivers Lic. State:       |                                                   |
| Drivers Lic. Class:       |                                                   |
| Drivers Lic. Expiry:      | "dd mmm yy" or icon                               |
| Gender:                   | <b>~</b>                                          |
| Address:                  |                                                   |
| Town:                     |                                                   |
| State/Province:           |                                                   |
| Post Code:                |                                                   |
| Phone: *                  |                                                   |
| Email: *                  |                                                   |
| Next of Kin First Name:   |                                                   |
| Next of Kin Last Name:    |                                                   |
| Next of Kin Phone:        |                                                   |
| Next of Kin Email:        |                                                   |
| Next of Kin Relationship: | Please select                                     |
| Historical Data<br>Phone: | Previous contact details                          |
| Email:                    |                                                   |
| Address:                  |                                                   |
| Town:                     |                                                   |
| State/Province:           |                                                   |
| Post Code:                |                                                   |
| Declaration: *            | I agree with Terms & Conditions and Privacy menus |
| Cancel                    | Save                                              |

The minimum Next of Kin fields are First Name, Last Name, Phone and Relationship

#### 2. Identification

Please enter the required fields. Then you can proceed if required.

#### 3. Files

Please enter the required fields and complete identification steps. Then you can upload the files.

#### 4. Submit

Please enter all the required data. Then you will be able to submit it.

On submit this person will be booked into Test.

#### Step 8>

Enter all mandatory employee details, then tick the declaration and select "Save."

# Pegasus

#### Step 9>

Upload a photo of the employee by selecting "Upload."

# 3. Files

File1: \* Photo for Onsite Card

Head and shoulders well lit photo taken from the front. Please remove hat or sunglasses. Image can be larger than needed as it will be framed and cropped before printing on the card.

Please upload this file

Upload

#### **Step 10>** Upload File for Browse for the saved photo and click "Upload." Description: Photo for Onsite Card Requirement: Head and shoulders well lit photo taken from the front. Please remove hat or sunglasses. Image can be larger than needed as it will be framed and cropped before printing on the card. File to Upload: \* \\CASDC\TSRedirected\bcronin\Desktop\cookie.jpg Browse to select file for upload Browse... Friendly name for this file after upload Name: 📩 Comment Status: Upload

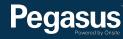

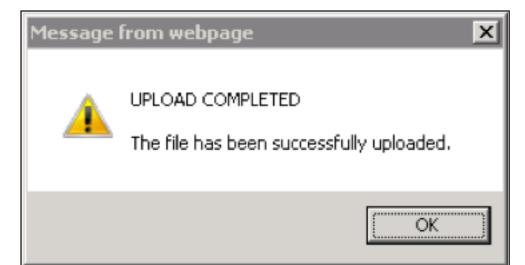

# 3. Files

### File1: \* Photo for Onsite Card

Head and shoulders well lit photo taken from the front. Please remove hat or sunglasses. Image can be larger than needed as it will be framed and cropped before printing on the card.

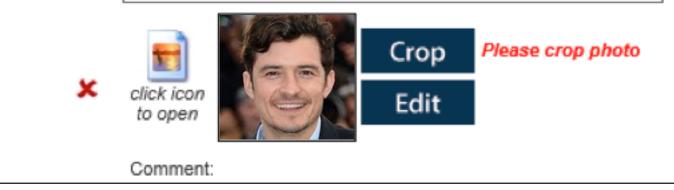

#### Step 11>

Click "OK" when the pop up message shows.

#### Step 12>

To crop the photo, select "Crop."

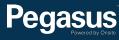

### **Crop Photo For Card**

#### **Source Photo**

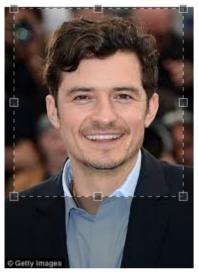

2 5 2

#### Instructions

- Make final photo like a passport photo.
- The final photo initially shows the top left corner of the source photo.
- Rotate by clicking arrows if required.
- Drag out a selection frame on the source photo to define the area you want to use.
- Resize the frame with its handles.
- Reposition the frame by dragging it.

#### **Final Photo**

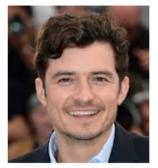

Apply

#### Step 14>

To submit the data for processing, select "Submit."

### 4. Submit

Click submit to send the data for processing.

### Submit

On submit this person will be booked into

#### Step 13>

Drag the mouse over the image to crop the photo. Follow the instructions displayed on the screen to ensure the photo you are uploading is correct.

Once you have the crop box in the correct position, select "Apply."

# Pegasus

| Booking Data for Test                                                                        |                                |             |           | Step 15><br>Select "Process" to begin the document uploads section. |                                              |   |                      |     |                                                                        |                                                                                |
|----------------------------------------------------------------------------------------------|--------------------------------|-------------|-----------|---------------------------------------------------------------------|----------------------------------------------|---|----------------------|-----|------------------------------------------------------------------------|--------------------------------------------------------------------------------|
| FILES<br>File1: * T                                                                          | Last Name                      | First Name  |           |                                                                     | Status<br>INCOMPLETE<br>boking to your cart. |   | d a single<br>Upload |     | Step 16><br>Select "Upload" to upload                                  | I the required file.                                                           |
| Upload F<br>Description:<br>Maximum Si<br>Requiremen<br>File to Uploa<br>Name: *<br>Comment: | Test 1<br>ize: 2 Mb<br>t: Test | C\TSRedirec | ted\bcror | nin\Deskto                                                          | op\test pic.JPG                              |   | Browse               | Bro | wse to select file for upload<br>andly name for this file after upload | Step 17><br>Attach the file by selecting<br>"Browse." Then select<br>"Upload." |
| Status:                                                                                      |                                |             |           |                                                                     |                                              | v | Upload               |     |                                                                        |                                                                                |

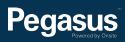

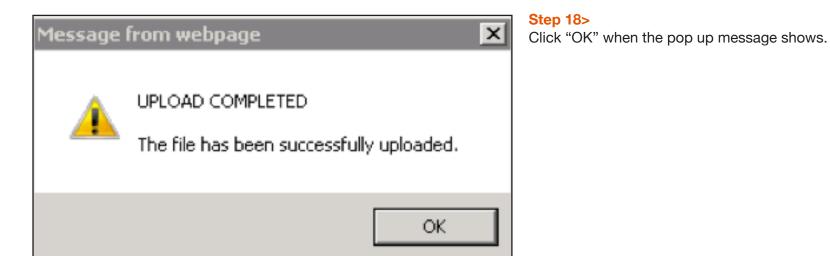

# **Booking Data for Test**

#### BOOKING EMPLOYEES

| Action     | Last Name | First Name | File1 🗶      | File2 🛪      | Status         |
|------------|-----------|------------|--------------|--------------|----------------|
| Processing |           |            | $\checkmark$ | $\checkmark$ | READY FOR CART |
|            |           |            |              |              |                |
|            |           |            |              |              |                |
|            |           |            |              |              |                |

#### Step 19>

Once all of the required documents have been uploaded, select "Add to Cart."

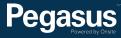

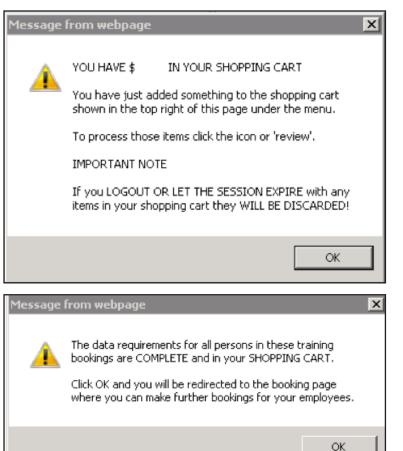

#### Step 20>

Click "OK" when the pop up message displays telling you that you have added something to your cart.

#### Step 21>

Click "OK" when the pop up message displays to be redirected to the booking page.

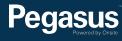

| Add Booking for Test<br>COMPANY DETAILS<br>Name: Mt Arthur Coal | Shopping Cart<br>Name Quantity Cost<br>Test 1<br>ReviewTotal Cost: | Step 22><br>You can add another employee by entering their surname<br>into the Employees List search field, then click "Search."<br>If you have finished adding employee induction bookings,<br>you can continue to the payment process by selecting |
|-----------------------------------------------------------------|--------------------------------------------------------------------|----------------------------------------------------------------------------------------------------|
| Notes:<br>Site Files                                            |                                                                    | "Review" in the Shopping Cart box.                                                                                                    |
|                                                                 |                                                                    |                                                                                                    |
| Name:                                                           |                                                                    |                                                                                                    |
| Description:                                                    |                                                                    |                                                                                                    |
| Cost: per person                                                |                                                                    |                                                                                                    |
| Requirements:                                                   |                                                                    |                                                                                                    |
| Extra Terms:                                                    |                                                                    |                                                                                                    |
| Files: 2<br>Infos: none                                         |                                                                    |                                                                                                    |
| inos: none                                                      |                                                                    |                                                                                                    |
| Back                                                            |                                                                    |                                                                                                    |
| EMPLOYEES LIST                                                  |                                                                    |                                                                                                    |
|                                                                 | d click search                                                     |                                                                                                    |
| Search Search                                                   |                                                                    |                                                                                                    |
|                                                                 |                                                                    |                                                                                                    |
|                                                                 |                                                                    | Step 23>                                                                                                    |
| Review Shopping Cart                                            |                                                                    |                                                                                                    |
|                                                                 |                                                                    | Check all of the booking details and then selec                                                                                                    |
| Company:                                                        |                                                                    | "Proceed to Checkout."                                                                                                    |
| User:                                                           |                                                                    |                                                                                                    |
| Total: inc GST                                                  |                                                                    |                                                                                                    |
|                                                                 |                                                                    |                                                                                                    |
| Line Qty Item Person Unit Cost Unit GST Cost (ex) Cost (inc)    | Description                                                        | Remove                                                                                                    |
| 1 1 Course Booking                                              |                                                                    | remove                                                                                                    |
| Total: in                                                       | ncluding GST of                                                    |                                                                                                    |
|                                                                 | -                                                                  |                                                                                                    |
| Back                                                            | Procee                                                             | eed To Checkout                                                                                                    |

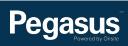

| Checkout Shopping Cart                                                                                                    | Step<br>Enter                                                                                                    |
|----------------------------------------------------------------------------------------------------|----------------------------------------------------------------------------------------------------|
| Company:Paymasters CafeUser:Total:                                                                                                    |                                                                                                    |
| PURCHASE            • Credit Card         Card Number:         4444333322221111         Card Type:         VISA         Card Expiry:         12         2020         Card CVV:         123         Cardholder Name:         John Doe     > Please enter your credit card details and click continue to process the process the process of the process of the proces of the proces of the process of the proces of the proc | urchase                                                                                                    |
| Back Checkout Shopping Cart Company: Paymasters Cafe User:                                                                                                    | Step 25><br>Once your payment has<br>Invoice/Receipt by select<br>A copy will also be email<br>To finalise your booking |
| I person has been booked into training.                                                                                                    | The booking information<br>Once your booking has I<br>with login details to com                                         |
| Tax Invoice/Receipt         • Thank you for your purchase. Below is the Tax Invoice/Receipt.         • A copy of this has been emailed to you. Click the Download button to access it now.         Invoice Number       Total (inc GST)       Method       Details         23334       Credit Card       Download                                                                                                    |                                                                                                    |

24>

your credit card details, then select "Continue."

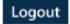

Pegasus

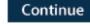

processed, you will be able to download your Tax cting "Download." led to the person making the booking.

select "Continue."

will now need to be approved by Pegasus. been approved, your employee will receive an email plete the online induction.

#### Step 26>

You have successfully booked your employee into the BHP Billiton Asset Induction (Contractors).

Once you have booked your employee into the BHP Billiton Asset Induction (Contractors) and their ID has been approved, you'll be emailed a login details to send to them so they can complete the online induction.

The induction consists of 10 questions that should take approximately 30 minutes to answer. The induction requires a 100% pass mark. On successful completion, the employee will have the competency added to their profile in the Onsite Track Easy database and their contractor card posted via Australia Post to the company's postal address.

Until their card arrives, they may access site by manually entering their Onsite ID number, which displays on the certificate at the successful completion of the all required inductions.

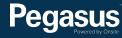

#### Please note>

After your employee has successfully completed the BHP Billiton Asset Induction (Contractors), the next induction you book depends on your employee's role.

- · If they work in an electrical, mechanical or supervisory role, then they'll first need an Appointment Letter from site.
- · If they work in another role in the Maintenance Facilities and/or CHPP Plant, then they won't need an Appointment Letter from site.

#### Do need an Appointment Letter:

Collect and email the required documents (detailed below) to nswec.document.control@bhpbilliton.com to receive an Appointment Letter. Once you have the Letter, book your employee into the online **Maintenance Induction (Contractors Appointment)** and/or **CHPP Plant Induction (Contractors Appointment)**.

#### Do not need an Appointment Letter:

Book them into the online Maintenance Induction (Contractors No Appointment) and/or CHPP Plant Induction (Contractors No Appointment).

Please use this user guide to assist you in booking your employee into the induction. However instead of selecting **BHP Billiton Asset Induction** (Contractors) throughout the process, select Maintenance Induction (Contractors Appointment OR No Appointment) and/or CHPP Plant Induction (Contractors Appointment OR No Appointment).

Pegasus will now verify that your employee may complete the induction/s. On approval, you will be emailed the induction login details to send to your employee. On successful completion, the employee will have the competency added to their profile and card in the Onsite Track Easy database.

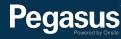

### For questions or assistance:

inductions@pegasus.net.au

1300 306 384

BHP Billiton Asset Induction Information Website >> http://www.nswecinductions.com.au

# 

### Safety Inductions Booking Portal

### A Home

Help | Terms & Conditions | Privacy

app9 change server

03-May-2016 12:44

#### Welcome

Here you may

- Apply for registration of your company with Pegasus Safety and, once your company has been registered,
- Book your employees into the classroom or online induction courses and they will be issued with Onsite work cards on completion

#### Register

Click the register button if you want to:

- · Find out if your company is already registered
- Apply to register your company
- Check the status of a registration application

### Register

#### Login

If your company is already registered, login here if you want to:

- Book training for your employees
- Check your employee records
- Administer your employee's Onsite work cards

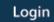

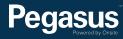